# **たかはま情報ナビ**

## **スマートフォン用アプリ使い方ガイド**

**目 次**

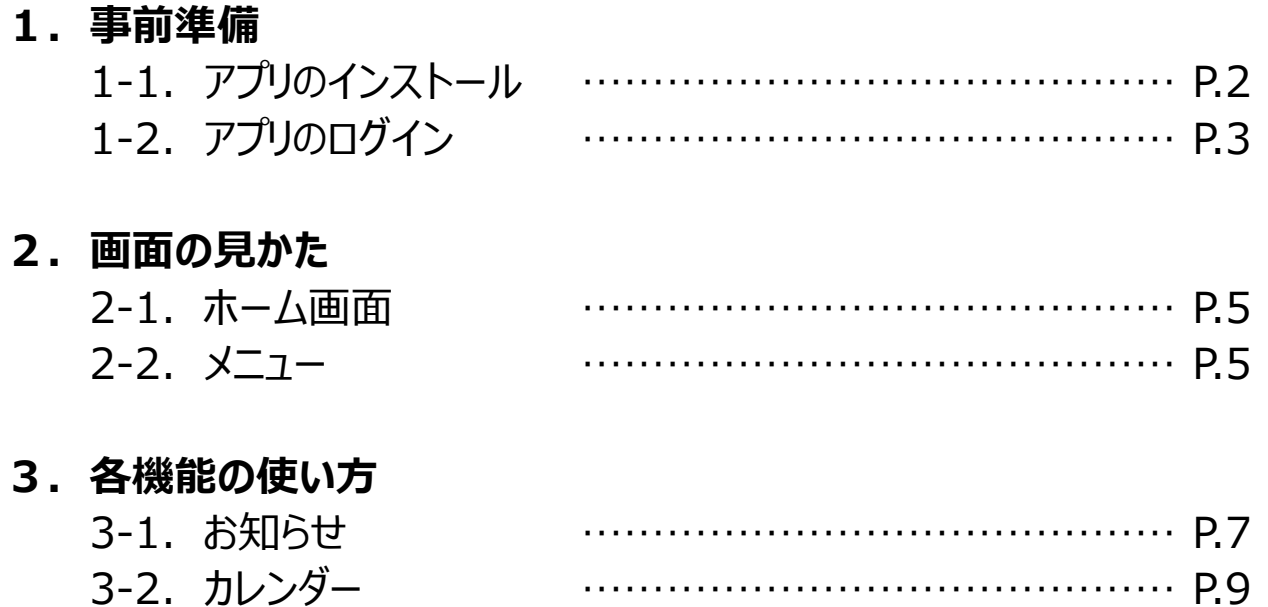

3-3.資料を見る …………………………………… P.10

### **お問い合わせ窓口**

**使い方に関するご相談及びお問い合わせは、下記までご連絡ください**

■窓口 高浜町防災安全課

- ■電話 0770-72-7701
- ■時間 平日8:30 ~ 17:15

## **1.事前準備**

## **1.1 アプリのインストール**

**1**

**下記のQRコードを読み取るか、**

**Google PlayやApp Storeで「ライフビジョン」と検索してください。**

**Android iPhone**

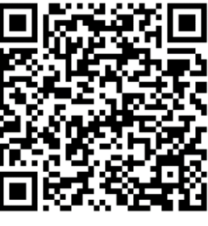

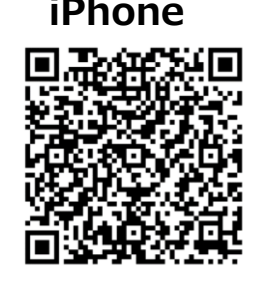

**ご自分のAppleまたはGoogleアカウントのIDとパスワードを** <u>2 入力して、アプリをインストールしてください。</u>

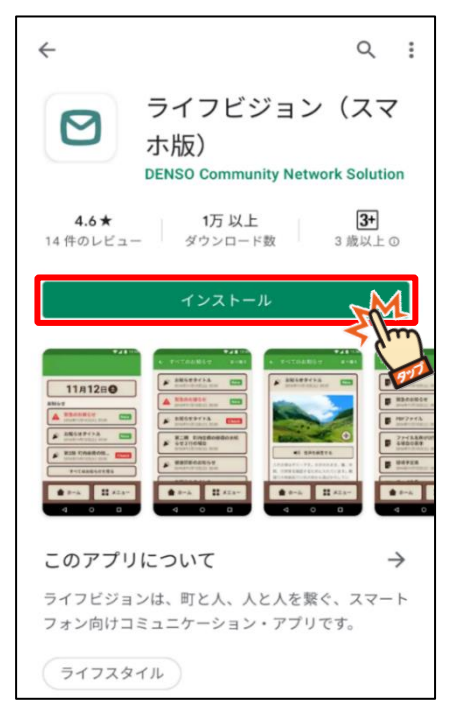

AndroidのGooglePlay画面

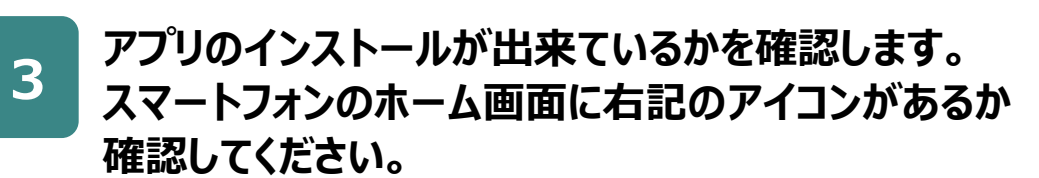

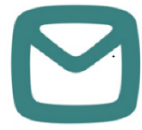

## **1.2 アプリへのログイン**

### **地域を選択してログイン(地域と受信情報)**

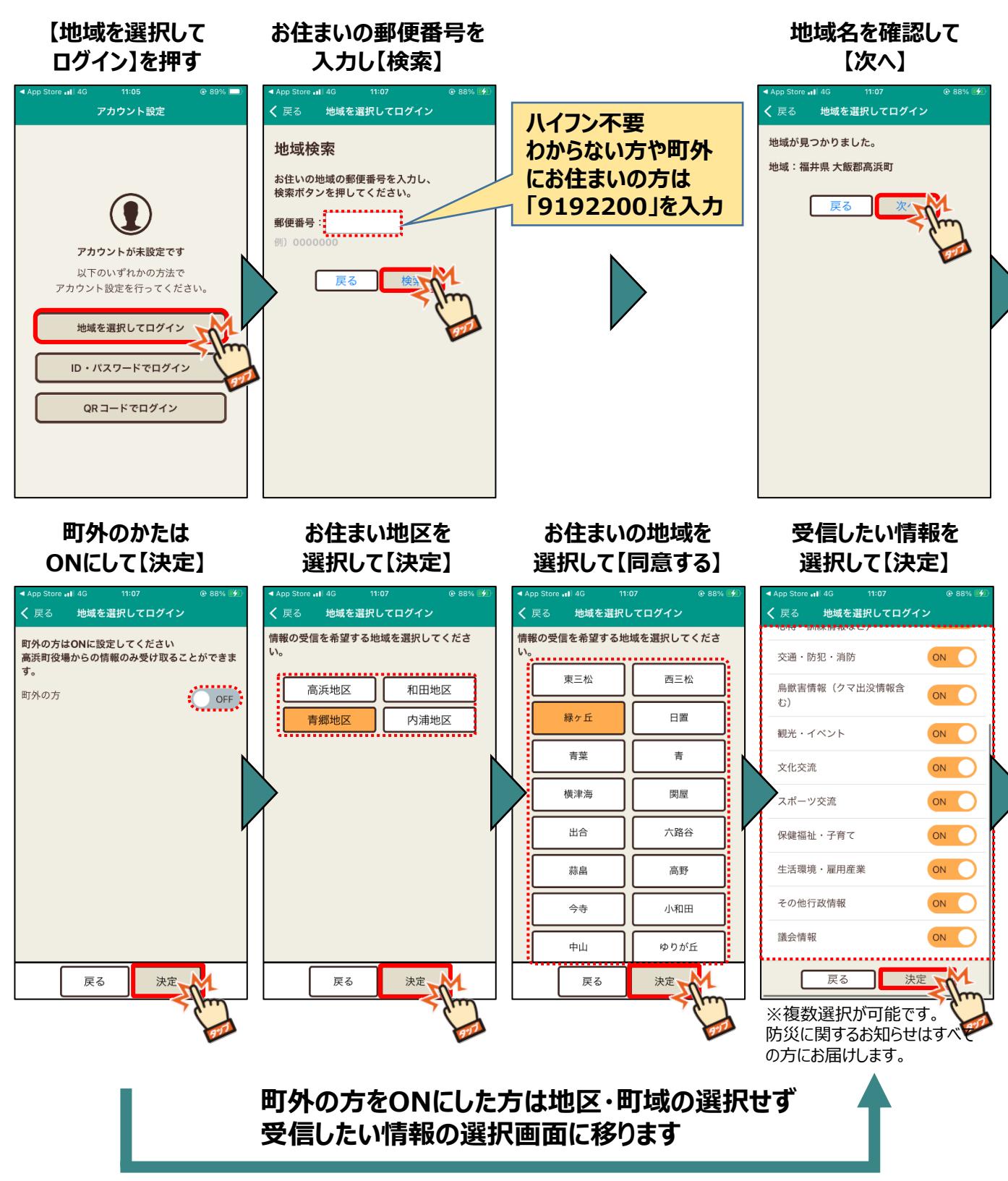

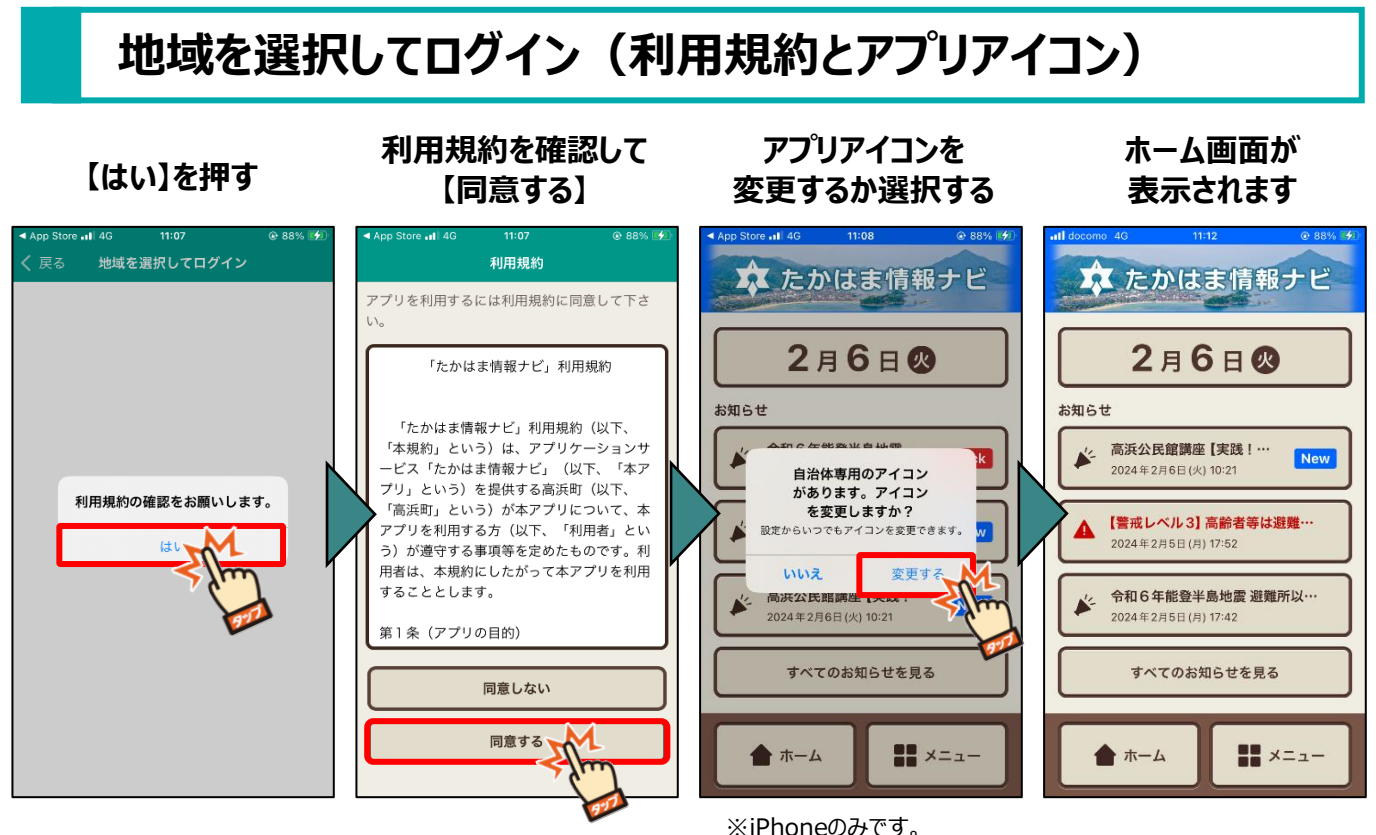

※iPhoneのみです。 Androidの場合、自動的に アイコンが変更されます。

**ログイン後、スマートフォンのホーム画面に表示される アイコンが右記に変わります。**

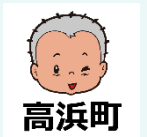

**2.画面の見かた**

## **2.1 ホーム画面**

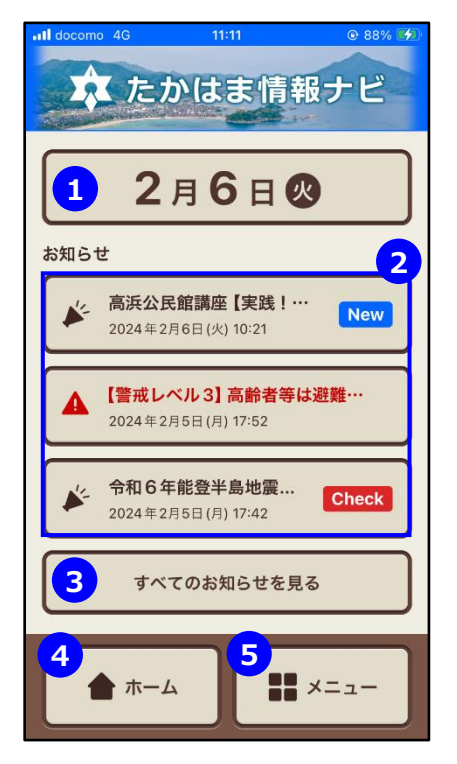

### **①カレンダー**

カレンダー形式で高浜町のイベント等の予定を確認できます。

**②お知らせ**

高浜町からの最新のお知らせを確認できます。

**③【すべてのお知らせを見る】** 過去90日分のお知らせを確認することができます。

**④【ホーム】** ホーム画面に戻ります。

**⑤【メニュー】** すべての機能を見ることができます。

## **2.2 メニュー**

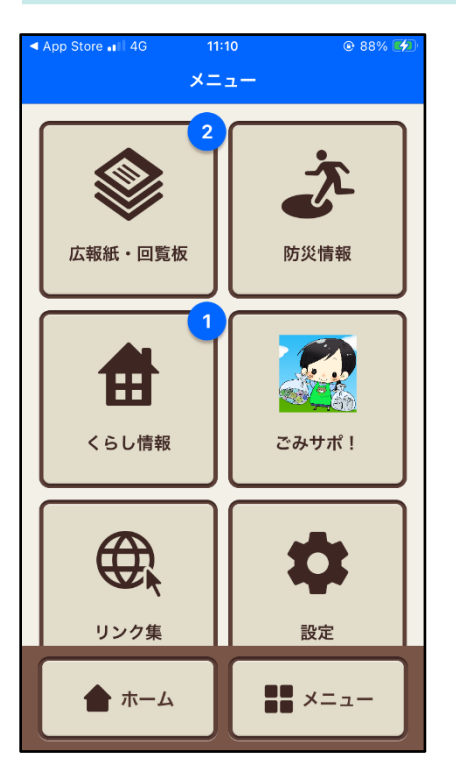

**広報誌・回覧板** 広報誌と回覧板を確認できます。

### **防災情報**

防災に関わる情報を確認できます。

### **くらし情報**

イベント情報等のくらしに役立つ情報を確認できます。

**ごみサポ!**

「ごみサポ!」アプリを起動します。

**リンク集** 高浜町のホームページ等のリンク集を確認できます。

## **2.3 緊急モード**

避難情報発令時には、ホーム画面のデザインが緊急モードに変わります。 避難情報などに従って、適切な行動をとってください。 緊急モードが解除されると、緊急モード解除のお知らせが届きます。

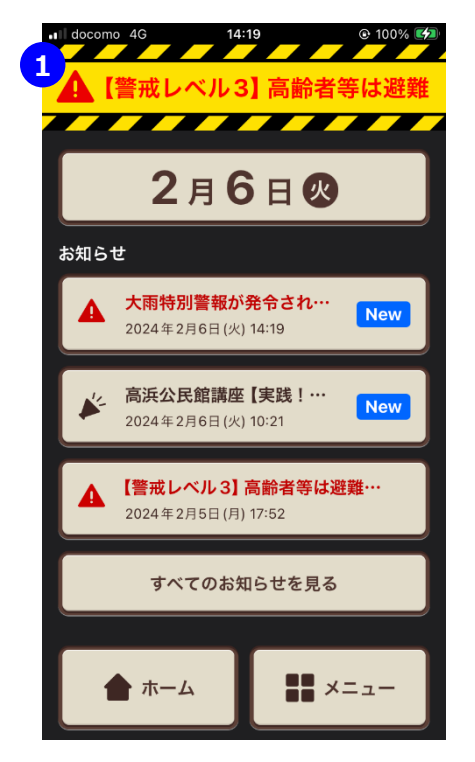

### **①緊急モードタイトル**

緊急時の状況が表示されます。 状況が更新されると緊急のお知らせが届きます。

## **3.各機能の使い方**

## **3.1 お知らせ**

高浜町からの最新のお知らせを確認できます。

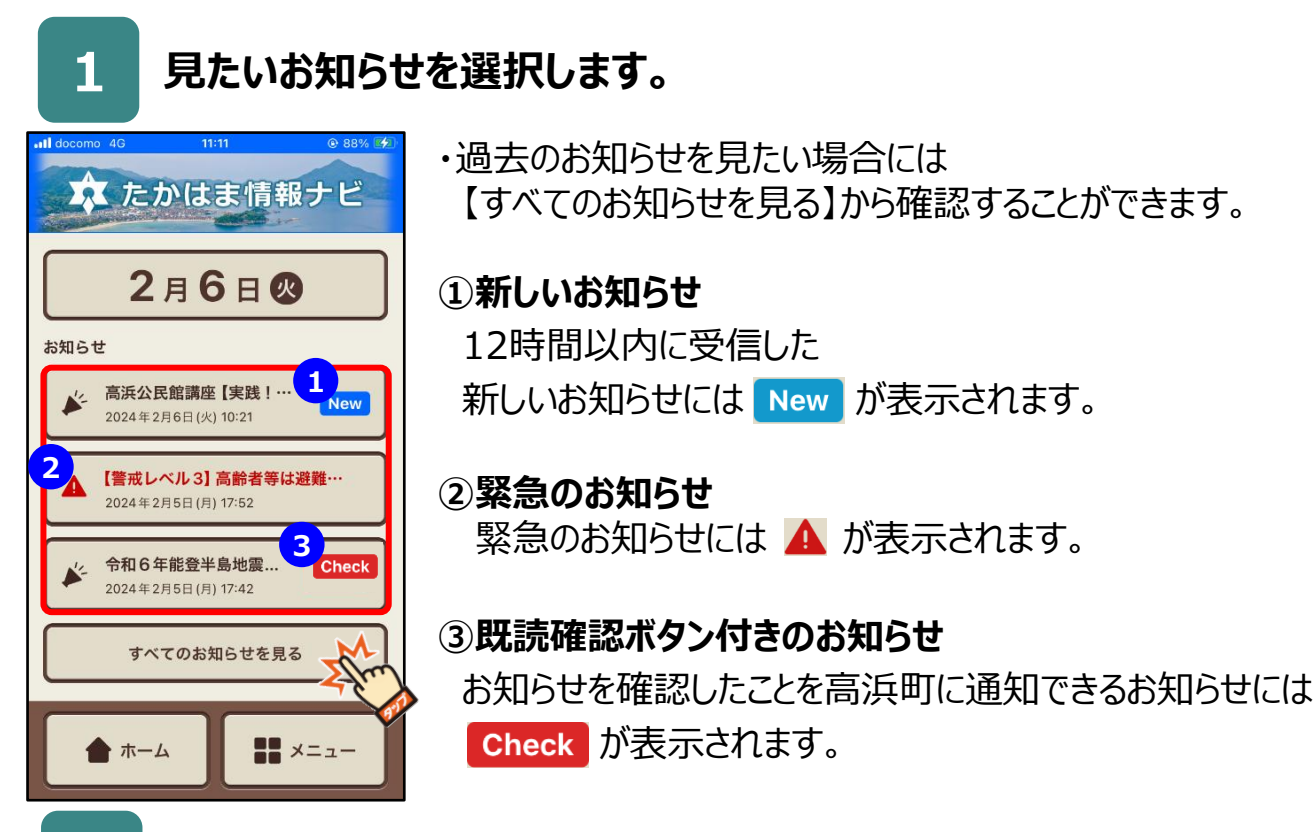

### **2 お知らせの詳細が開くので内容を確認します。**

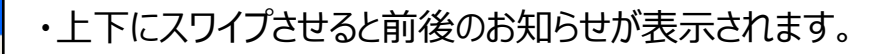

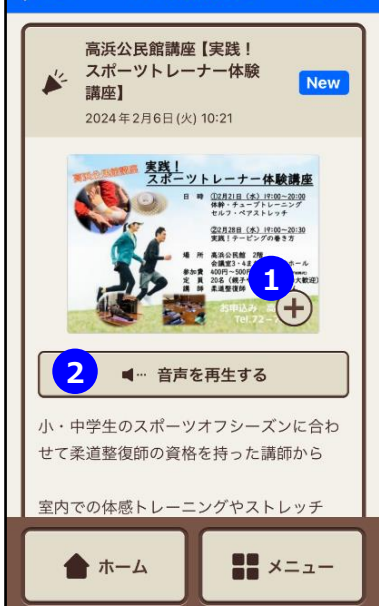

すべてのお知らせ

絞り込み

く 戻る

**①画像拡大** を押すと写真を拡大して見ることができます。

**②【音声を再生する】** 音声が添付されているお知らせにはボタンが表示されます。 ボタンを押すと音声が再生されます。

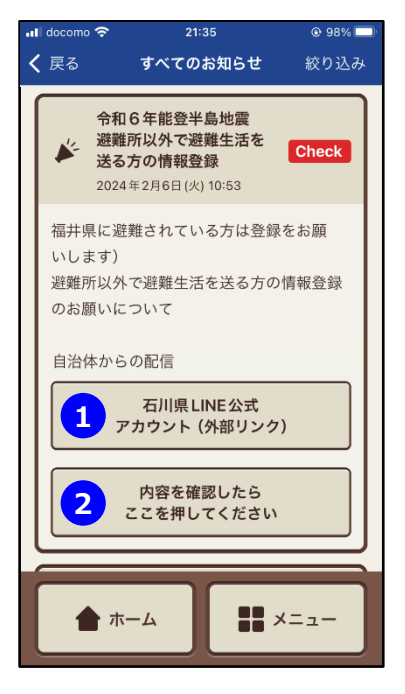

### **①Webリンク**

関連情報のWebリンクが添付されている場合には ボタンが表示されます。ボタンを押すとWebリンクが表示され 詳細を確認することができます。 ※ボタンの内容は都度異なります

### **②【内容を確認したらここを押してください】**

お知らせを確認したことを高浜町に通知できるお知らせには ボタンが表示されます。ボタンを押すとお知らせを確認したことを 高浜町に通知することができます。

### **■お知らせの内容を確認したことを高浜町に通知する**

### **【内容を確認したら ここを押してください】を押す**

### **【送信しました】と 表示されます**

#### **ボタンが【確認済み】に 変わります**

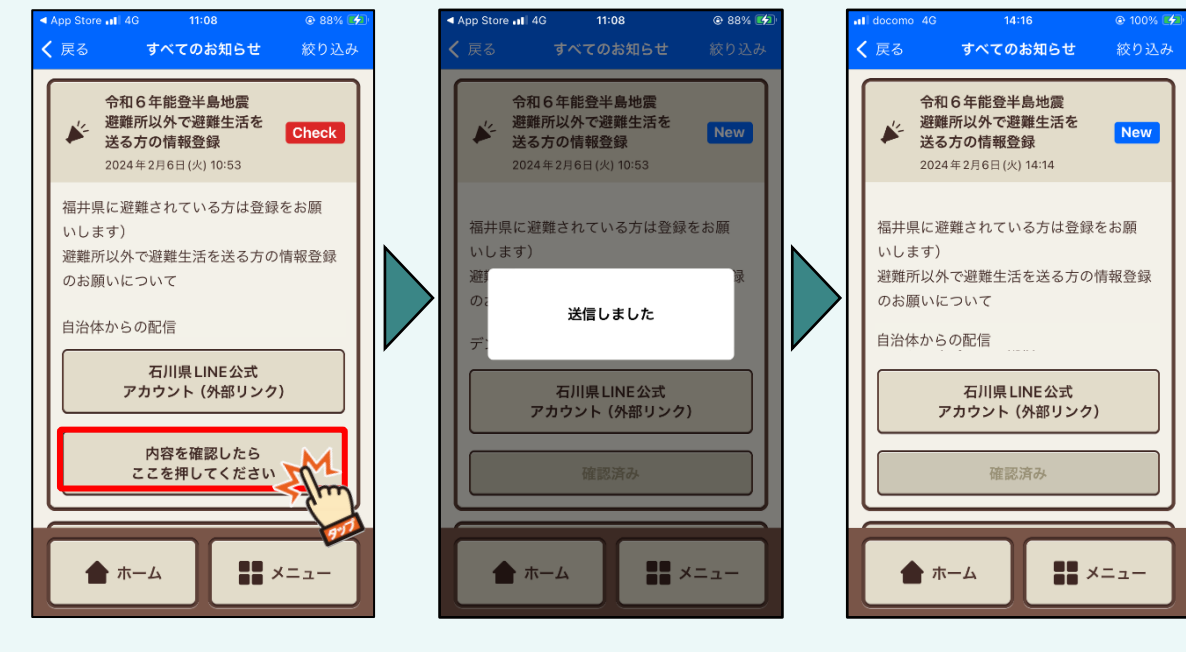

**3.2 カレンダー**

カレンダー形式で高浜町のイベント等の予定を確認できます。

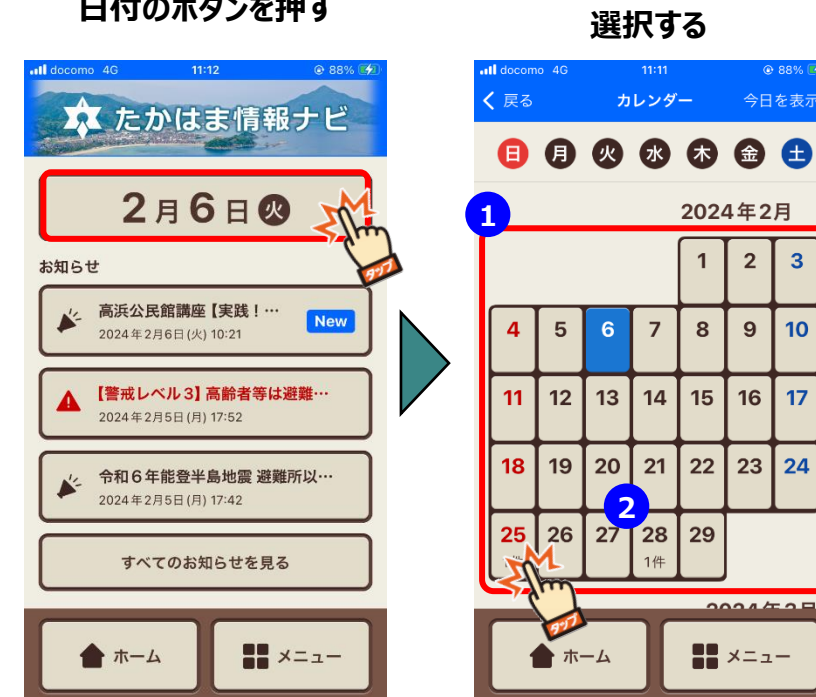

#### **日付のボタンを押す 見たい予定の日を 選択する**

 $11:11$ 

カレンダー

6  $\overline{7}$ 8 9  $10<sup>10</sup>$ 

> $14$ 15 16  $17$

 $21$  $22$ 23 24

1件

◎ 88% 【夕】

今日を表示

2024年2月

 $\overline{1}$  $\overline{2}$  $\overline{3}$ 

29

 $\frac{1}{2}$ 

 $\prod_{i=1}^{n} x_{i} = x_{i} - x_{i}$ 

#### **更に詳しく見たい予定を 選択する**

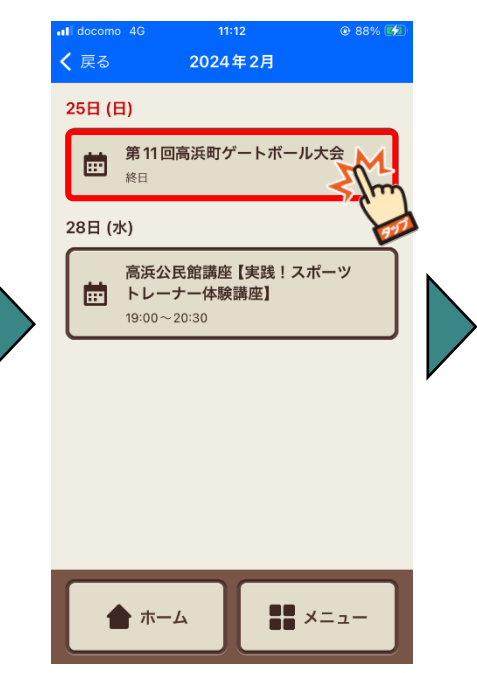

### **予定の詳細が表示されます**

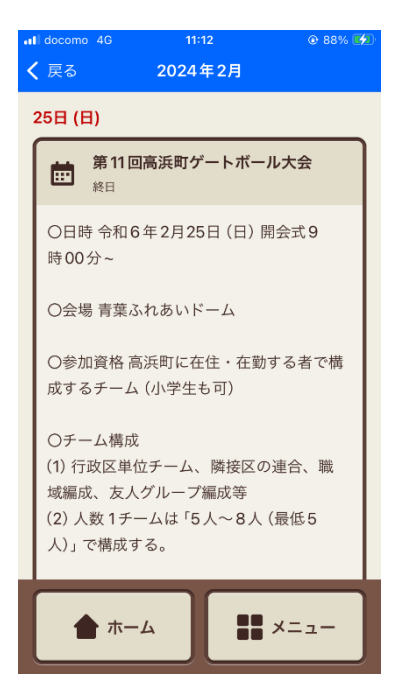

**①表示月:**上下にスワイプさせると前後の月の予定が表示されます。 **②件数表示:**予定が登録されている件数が表示されます。

## **3.3 資料を見る**

高浜町の防災情報や広報誌などを見ることができます。

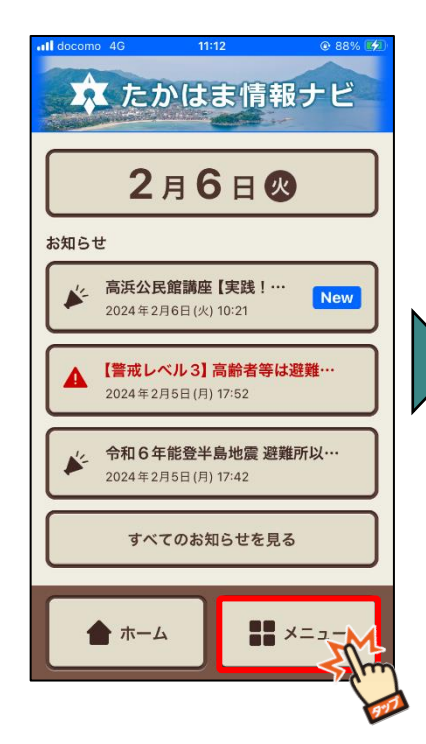

**資料の一覧が表示されるので 見たい情報を選択する 情報が表示されます**

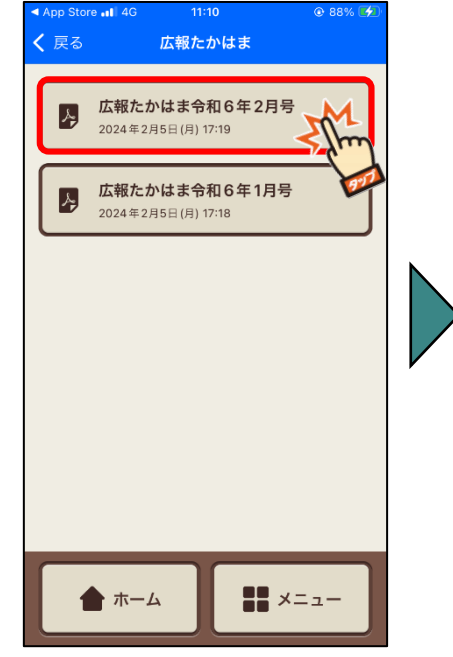

**【メニュー】を押す 見たい情報のアイコンを 選択する**

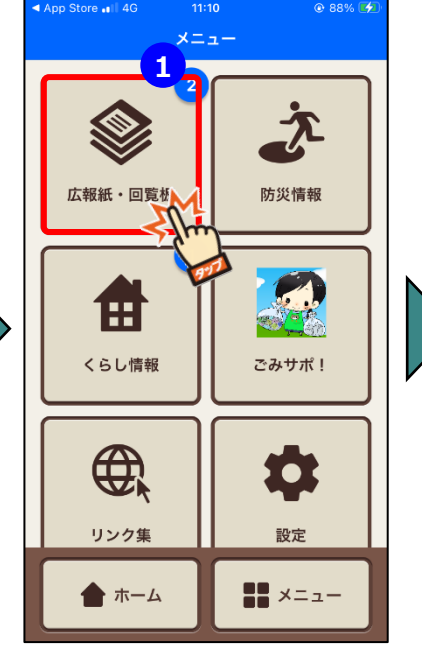

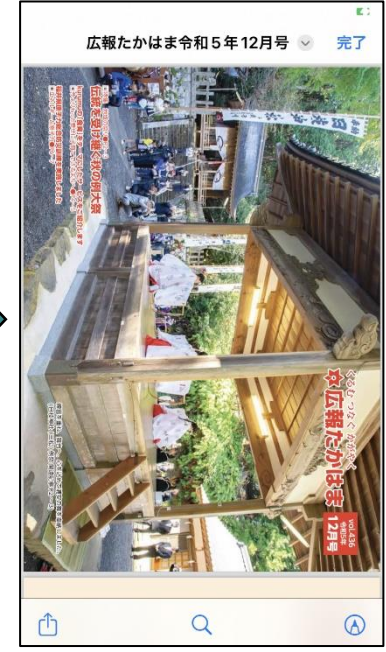

**資料の種類が表示されるので 見たい情報を選択する**

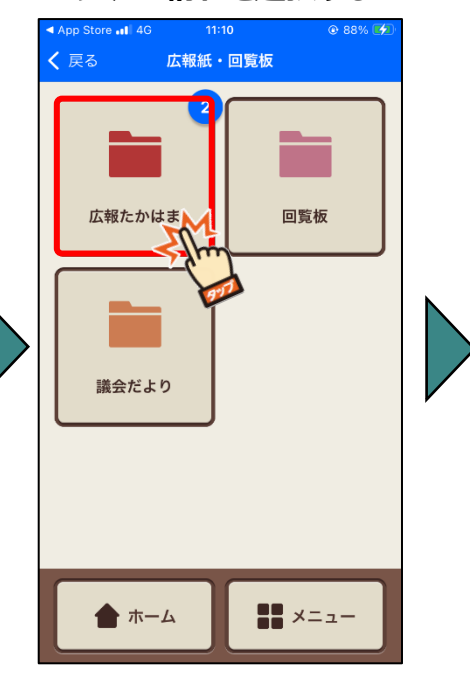

※この画面が表示されず いきなり資料の一覧が表示されるものもあります

**①バッジ:** 新着の情報がある場合には、ボタンの右上に新着件数が表示されます。